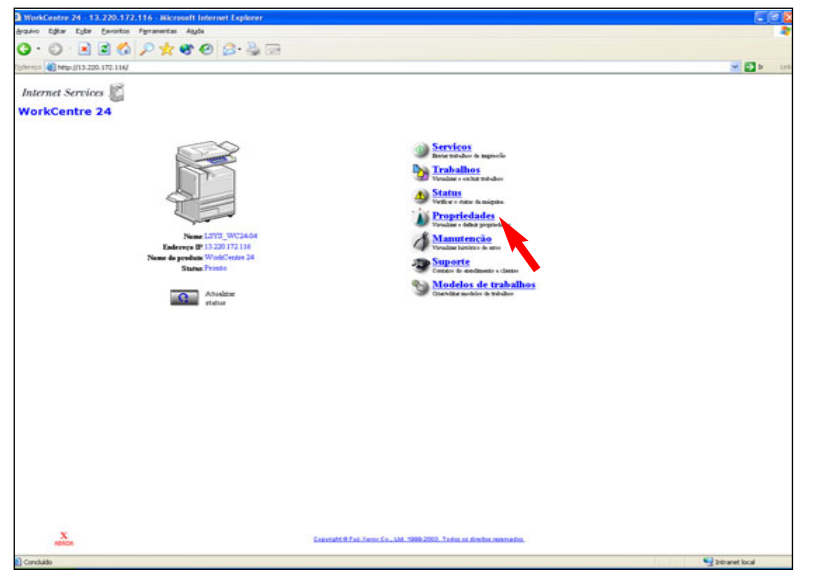

Fig. 1 Selecione Propriedades.

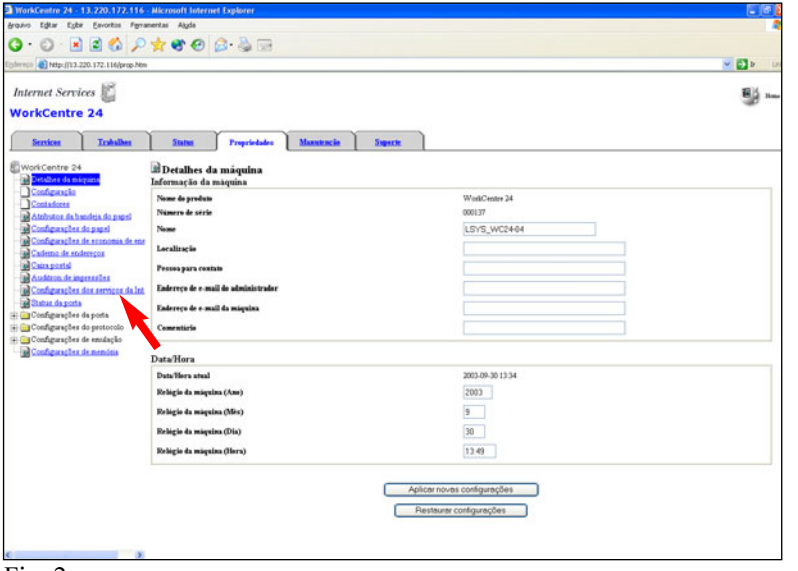

Fig. 2 Selecione Status da porta.

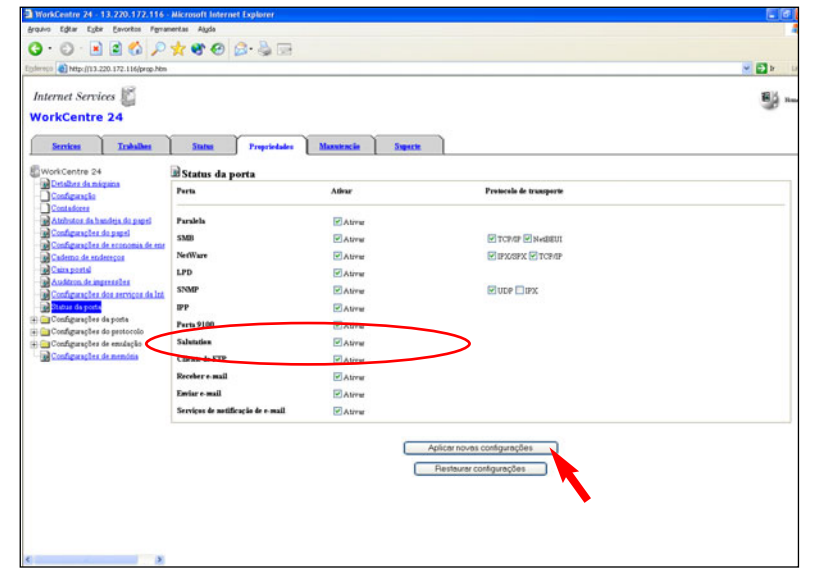

#### Fig. 3

Assinale a caixa "Ativar" ao lado de Salutation. Selecione Aplicar novas configurações.

\*Se a caixa de seleção "Ativar" ao lado de Salutation já estiver assinalada, ignore as demais etapas deste folheto e vá para a seção Recuperação de documentos digitalizados usando um driver de digitalização - Parte 2 de 2.

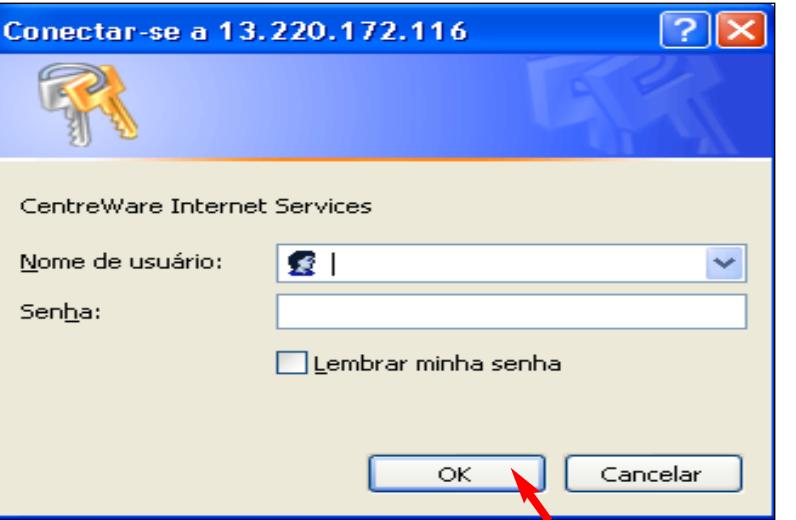

### Fig. 4

Digite um nome de usuário e senha. Clique em OK. (Consulte o Guia do Usuário de Administração da Máquina para obter a senha padrão). \*Esta tela talvez não apareça se o nome do usuário e a senha já tiverem sido digitados.

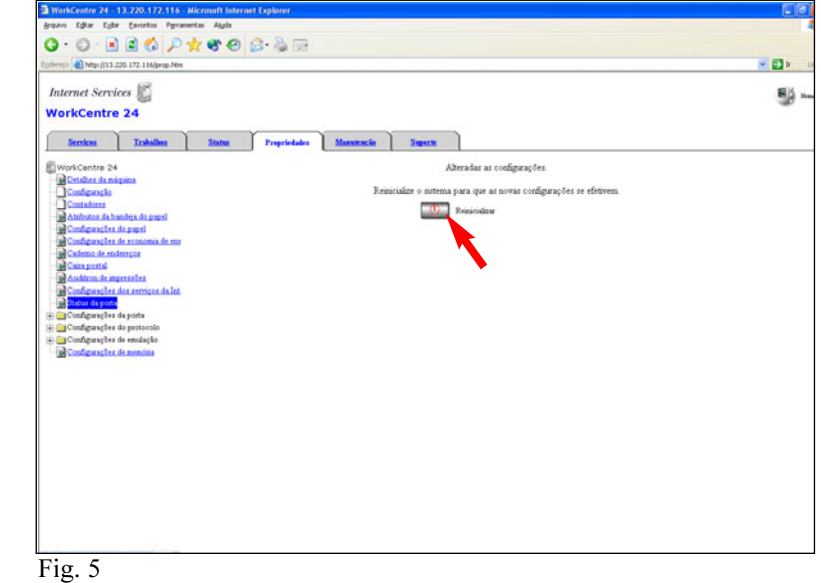

Aparecerá uma tela de confirmação do tipo "As configurações foram alteradas". Clique em Reinicializar.

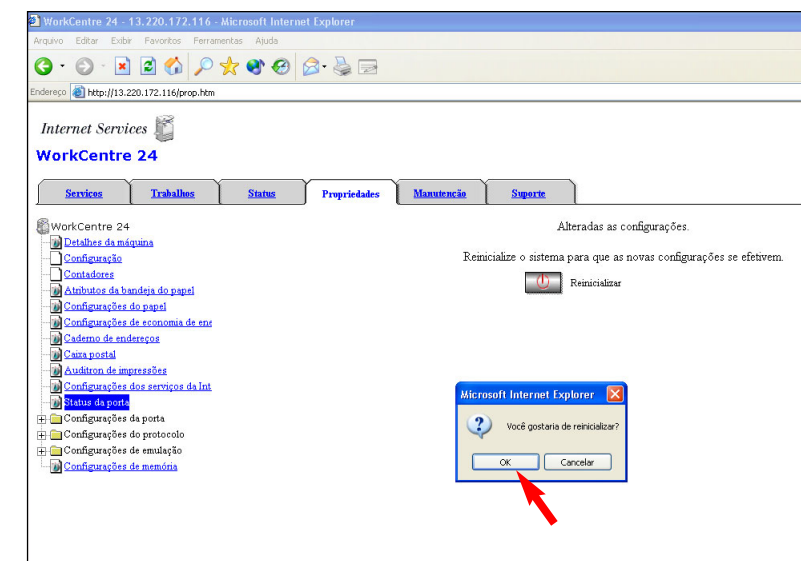

#### Fig. 6

Clique em OK. (Demorará aproximadamente 2 minutos para a DC 2240/1632 reinicializar).

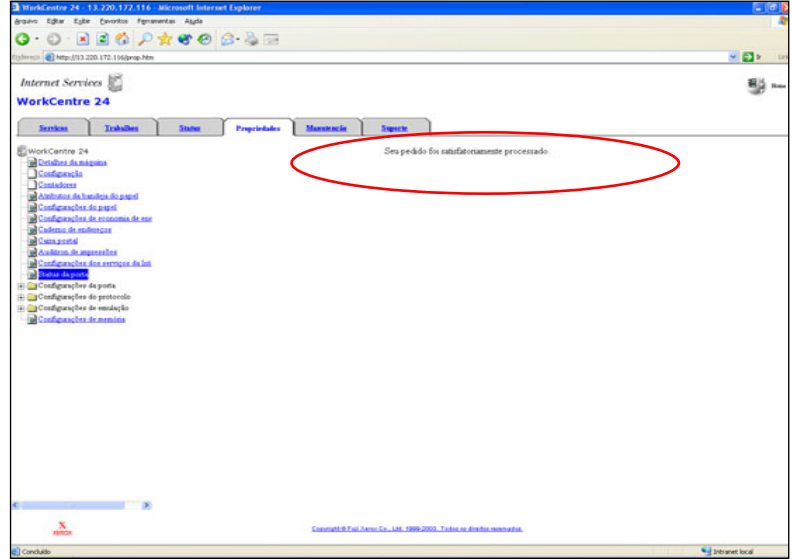

Fig. 7

Se uma mensagem do tipo "Seu pedido foi satisfatoriamente processado" não aparecer, repita as etapas deste folheto.

Continue com o procedimento Recuperação de documentos digita-lizados usando um driver de digitalização - Parte 2 de 2.

## Guia de Início Rápido

Recuperação de documentos digitalizados usando um driver de digitalização - 1 de 2

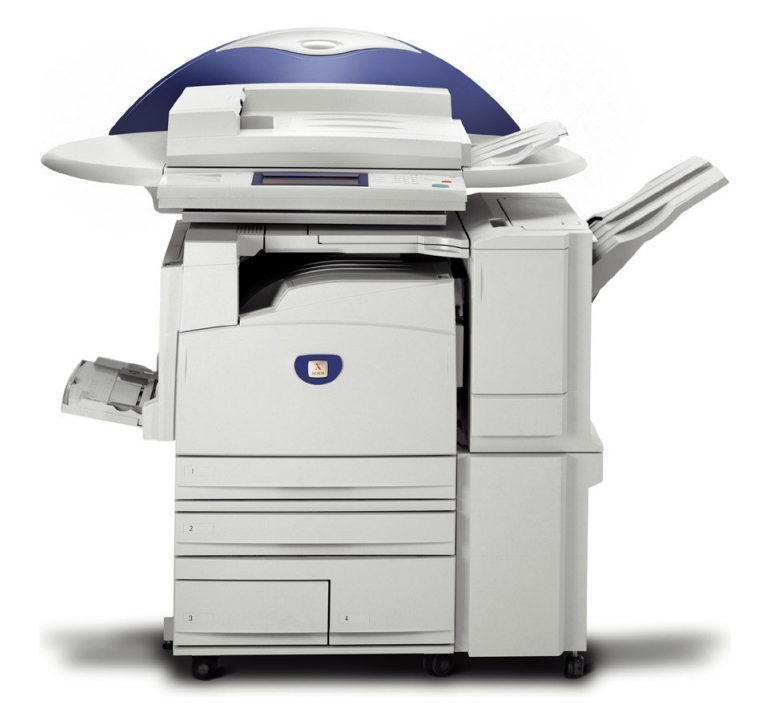

**WorkCentre M24** 

THE DOCUMENT COMPANY

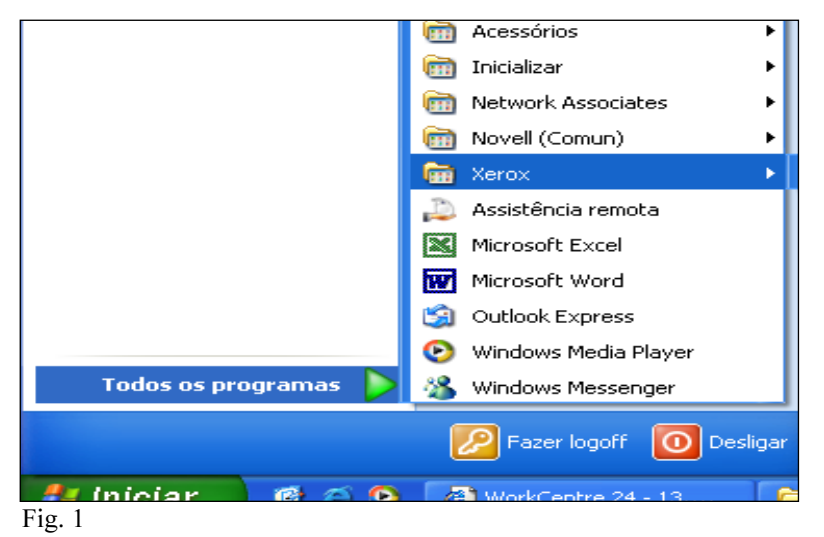

No sistema operacional da área de trabalho, selecione *Iniciar* | Todos os programas | Xerox | Utilitário | Visualizador de caixas postais da DocuColor 1632/2240.

\*Esta janela poderá variar em função do sistema operacional do computador.

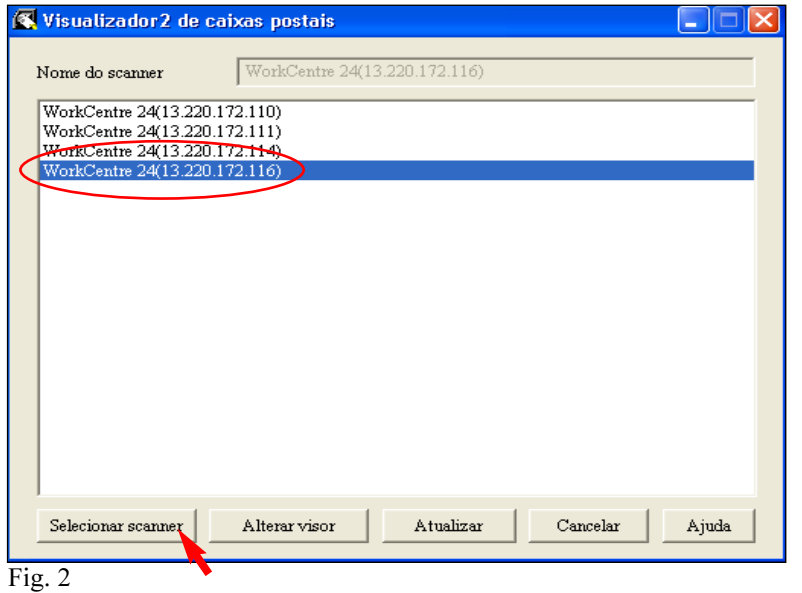

Se o nome do scanner aparecer, clique em Selecionar scanner e vá para a Figura 6. Caso contrário, vá para a Figura 3.

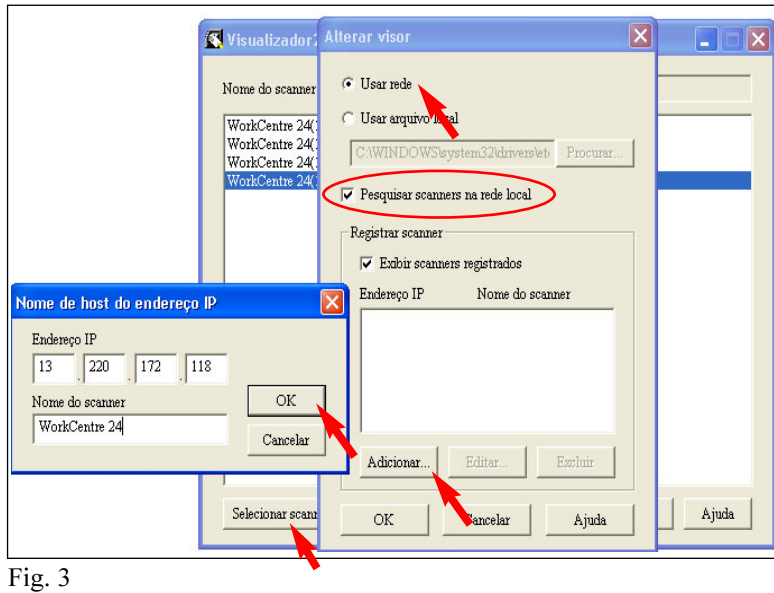

Selecione Alterar exibição. Selecione Usar rede. Assegure-se de que a opção Exibir outros scanners de rede esteja assinalada. Clique em Adicionar. Digite o endereço IP e o nome do scanner. Clique em OK.

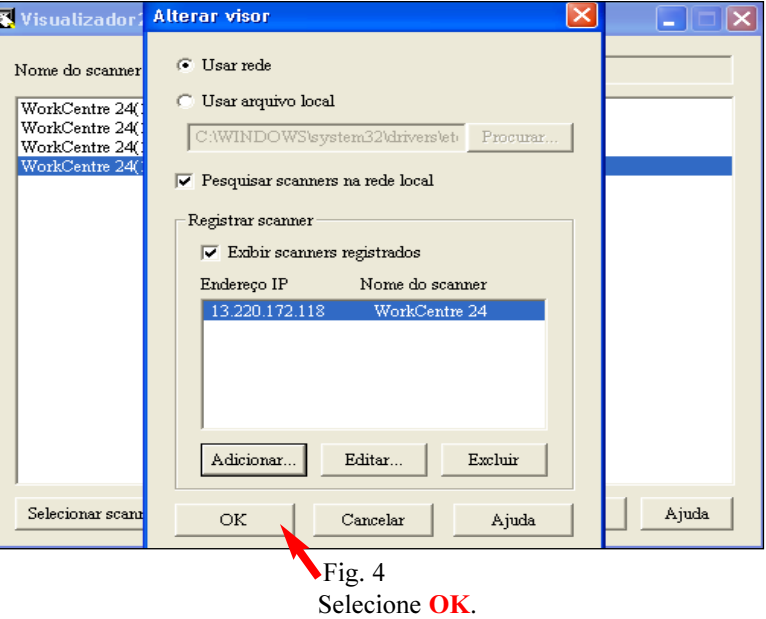

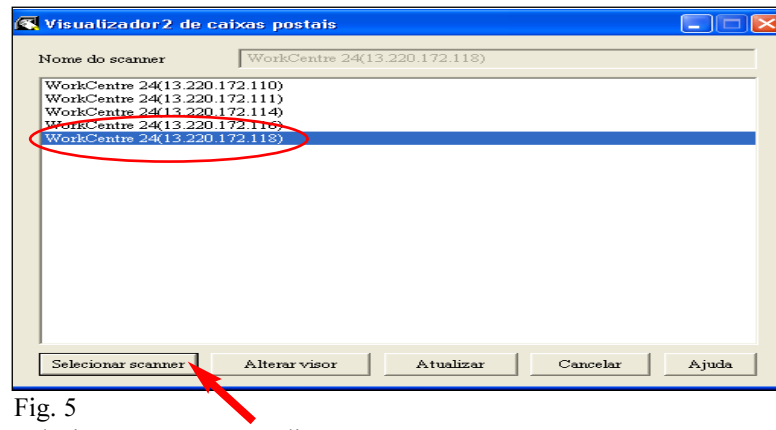

Selecione um scanner e clique em Selecionar scanner.

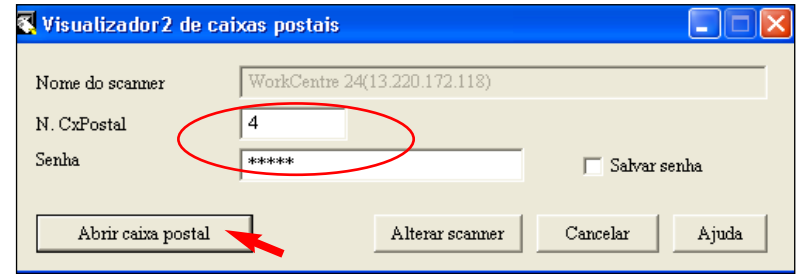

#### Fig. 6

Digite um número da caixa postal e senha. Selecione Abrir caixa postal.

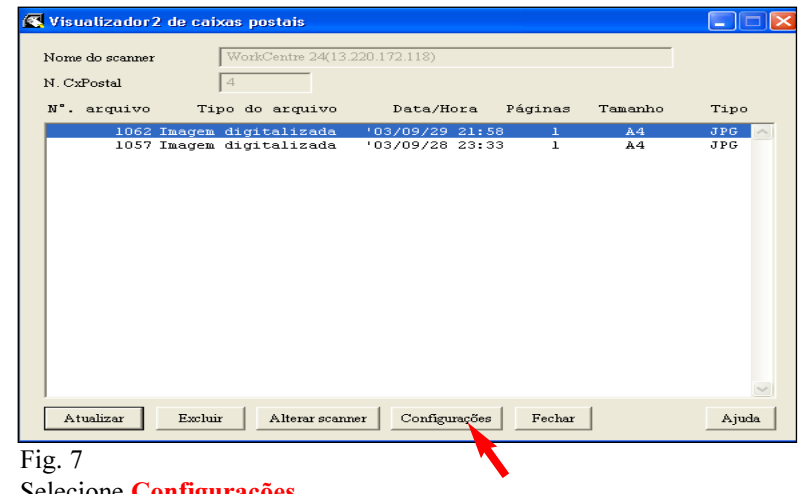

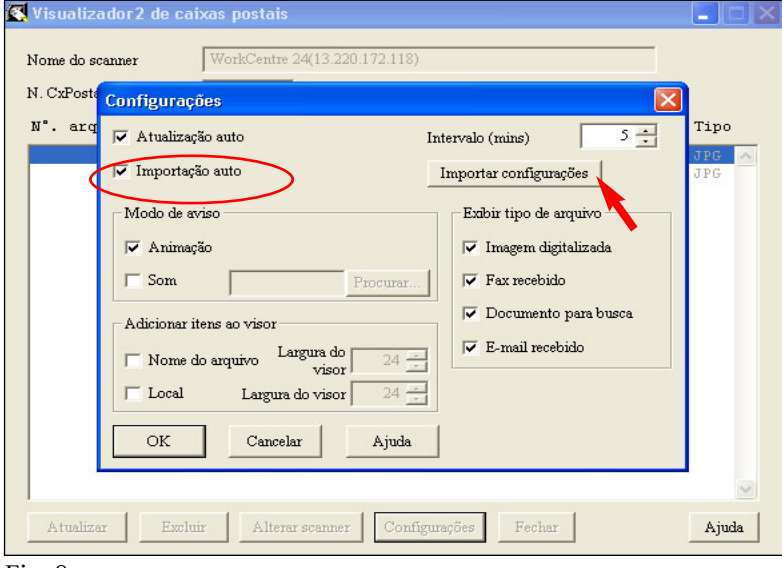

#### Fig. 8

Assegure-se de que a caixa "Importação automática" esteja assinalada. Selecione Importar configurações.

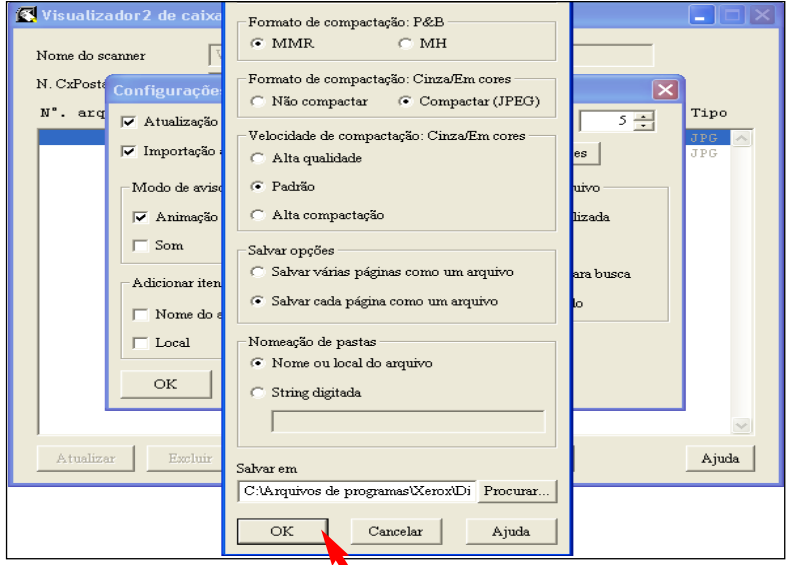

#### Fig. 9

Na caixa "Salvar em" digite o caminho para a pasta na qual deseja salvar as imagens digitalizadas. Selecione OK.

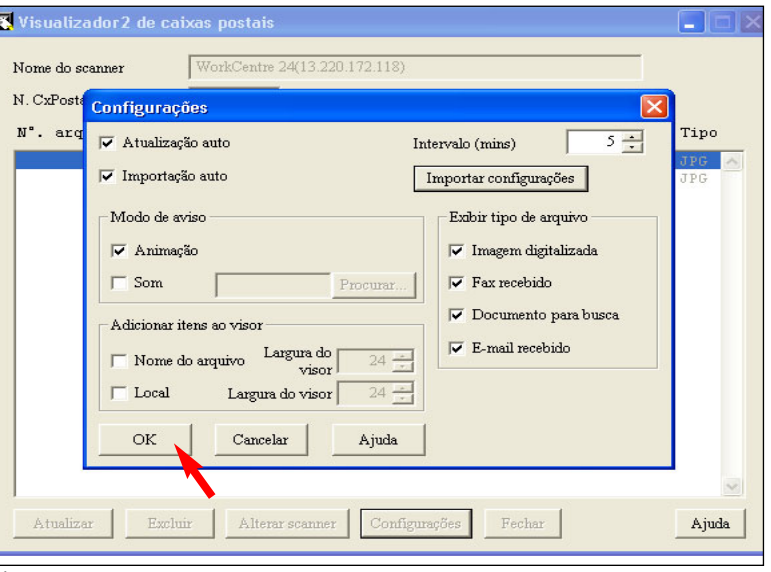

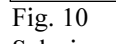

Selecione OK.

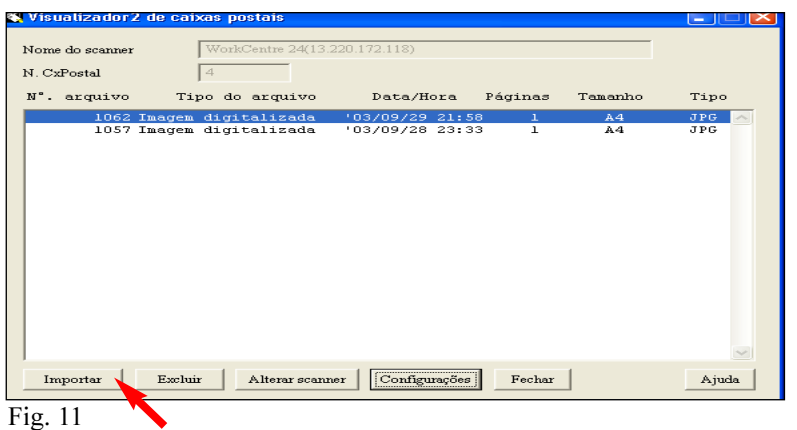

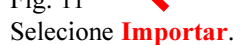

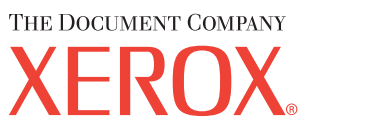

## Guia de Início Rápido

Recuperação de documentos digitalizados usando um driver de digitalização - 2 de 2

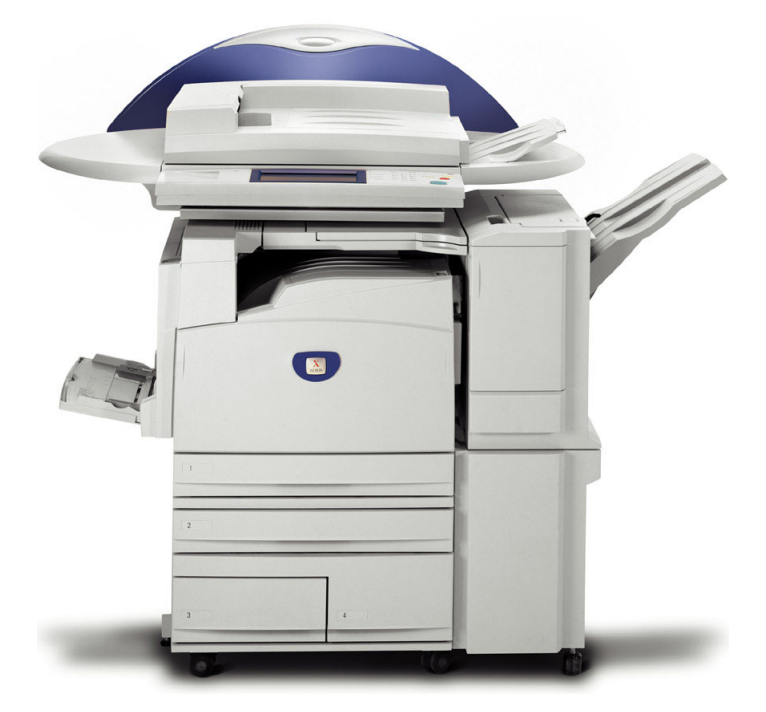

# **WorkCentre M24**